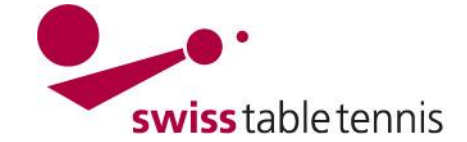

# **STAMMSPIELERMELDUNGEN**

Die vorliegende Arbeitsanweisung gilt für die Stammspielermeldungen durch die Vereine zu Beginn der neuen Saison.

## **1. Voraussetzungen**

### **1.1. Im Verband**

- Die neue Saison ist durch die zuständige TK des STT und des RV eröffnet.
- Die Meldezeitraum für die Stammspielermeldungen der einzelnen Serien sind durch die zuständige TK in der Grundkonfiguration definiert.

### **1.2. Im Klub**

- Die Stammspielermeldungen muss im Klub für alle Mannschaften abgesprochen sein.
- Alle Stammspieler müssen durch den Verein gemäss Anweisung "1302 Lizenzierung durch Verein" lizenziert sein

### **2. Einstieg für online Eingaben in click-tt**

Die folgenden Eingaben in Willkommen auf click-tt ch click-tt können nur durch eiclick-tt.ch ist die neue Zentralregistratur von Swiss Table Tennis (STT). nen Vereinsadministrator des Öffentlicher Bereich (für jedermann zugänglich)<br>• Spielpläne, Spielergebnisse und Tabellen Login zum passwortgeschützten Bereich entsprechenden Klubs getä-· Vereinssuche (Adressen, Mannschaften, etc.) Benutzer ha-zimmi@bluewin.ch tigt werden. Passwort Passwortgeschützter Bereich (per Vereinskennung) ........ Der Einstieg erfolgt über das · Ergebniserfassung Passwort vergessen? · Mannschaftsmeldungen Login zum Passwort-Vereinsdaten (Kontaktadresse, Spiellokale) Login · PDF-Downloads (Vereinsspielplan, Meldungen, etc.) geschützten Bereich. Screen 2.1

Im Bereich Mannschaftsmeisterschaft sind die momentan zum Eintrag offenen Bereich in **"ROT"** hervorgehoben. Links sind die Zeiträume aufgelistet in denen die Eingaben zwingend erfolgen müssen. Nachträgliche Eintragungen können nur noch vom Administrator der zuständigen TK erfolgen.

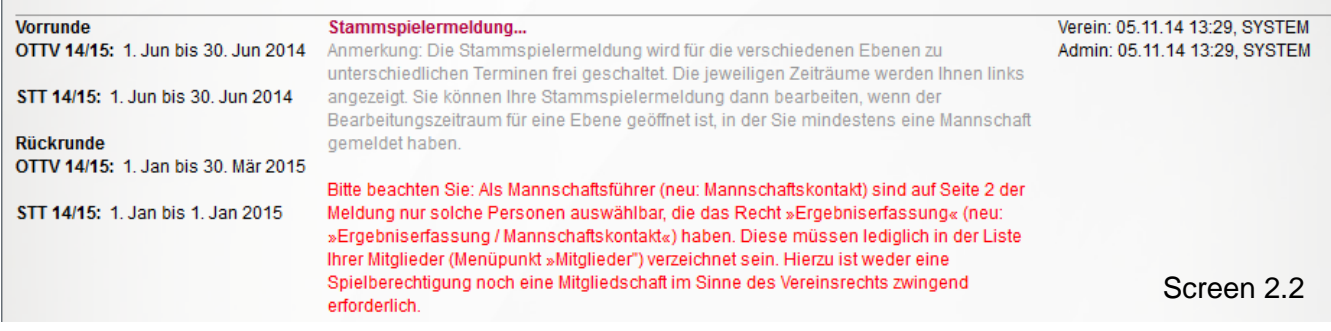

Nach dem Einstieg ist <Stammspielermeldung> anzuwählen.

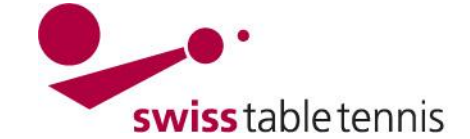

## **3. Stammspielermeldungen**

Im nachfolgenden Bildschirm können die Stammspielermeldungen nach Serie (Herren, Damen, O40, O50, Jugend) bearbeitet werden. Zur Bearbeitung ist die entsprechende Serie (in **ROT**) anzuklicken.

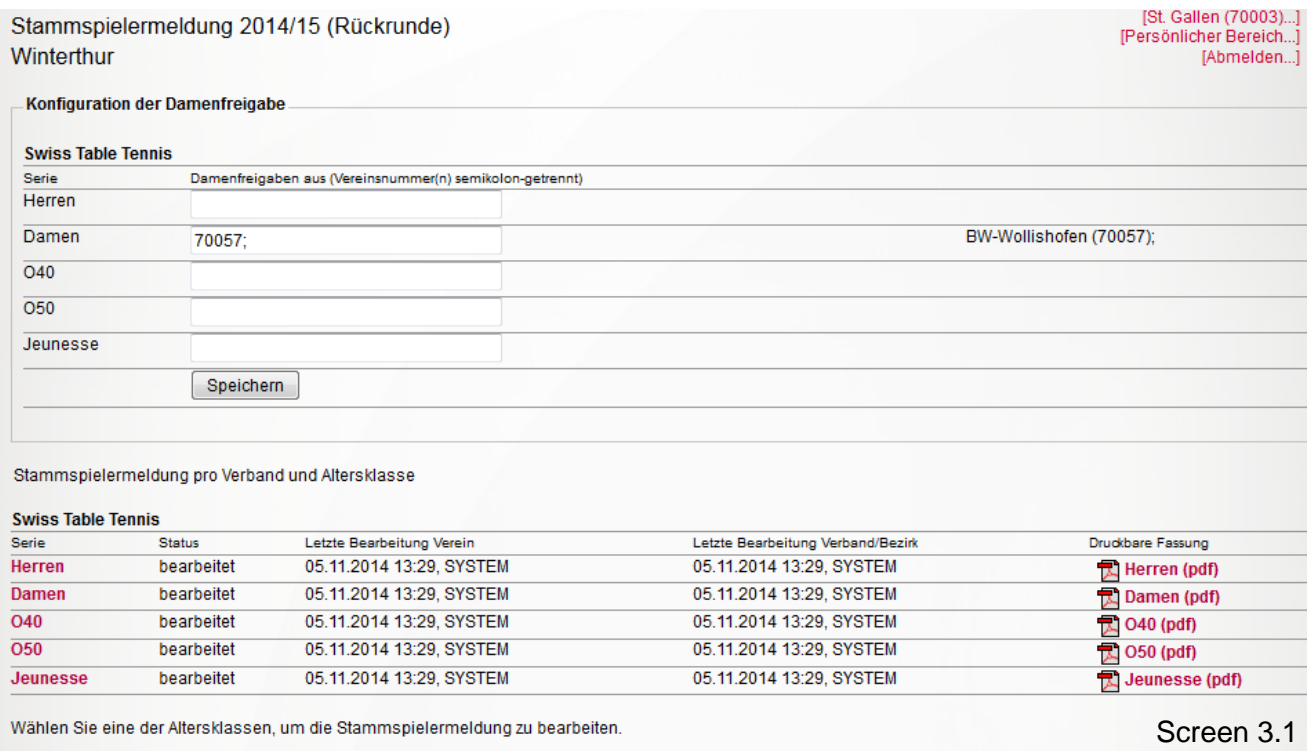

Falls der Verein Damen aus anderen Vereinen einsetzen will, ist zuerst die Konfiguration der Damenfreigabe nach Abschnitt 4 durchzuführen.

### **4. Damenfreigabe**

### **4.1. Definition**

Damenfreigabe bedeutet die Freigabe einer Spielerin eines Klubs (= Stammklub) für die Bestreitung der Meisterschaftsspiele in einem zweiten Klub (= Damenklub).

### **4.2. Voraussetzung**

Will ein Klub eine Dame eines anderen Stammklubs als Stammspielerin melden muss die Freigabedurch die zuständige Lizenzierungsstelle des Regionalverbandes gemäss Anweisung "2602 – Damenfreigabe durch Verband" in der ZR erfasst sein. Alle in der vorangehenden Saison erteilten Freigaben werden übernommen, sofern der Stammklub keine Abmeldung mitteilt.

Neue Damenfreigaben oder Klubwechsel von einem Damenverein zu einem anderen Damenverein sind mit den entsprechenden Formularen an die zuständige Lizenzierungsstelle des Regionalverbandes vor der Stammspielermeldung zu senden.

### **4.3. Eintrag**

Die Liste der Damenklubs ist auf der Startseite von click-tt ersichtlich.

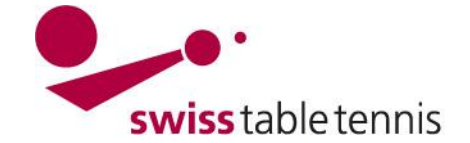

# **Handbuch click-tt.ch Manual click-tt.ch**

# **5. Stammspielermeldung**

## **5.1. Stammspielermeldung allgemein**

Nach dem Öffnen einer Serie zeigt sich eine Liste mit allen gemeldeten Mannschaften ohne Spielernamen. Rechts sind alle spielberechtigten Spieler in 1.2 Spielberechtigungsliste ersichtlich. **Vorgehen**:

Der zu meldende Spieler wird in der Liste angeklickt (wird blau) mit dem Platz in der Mann-

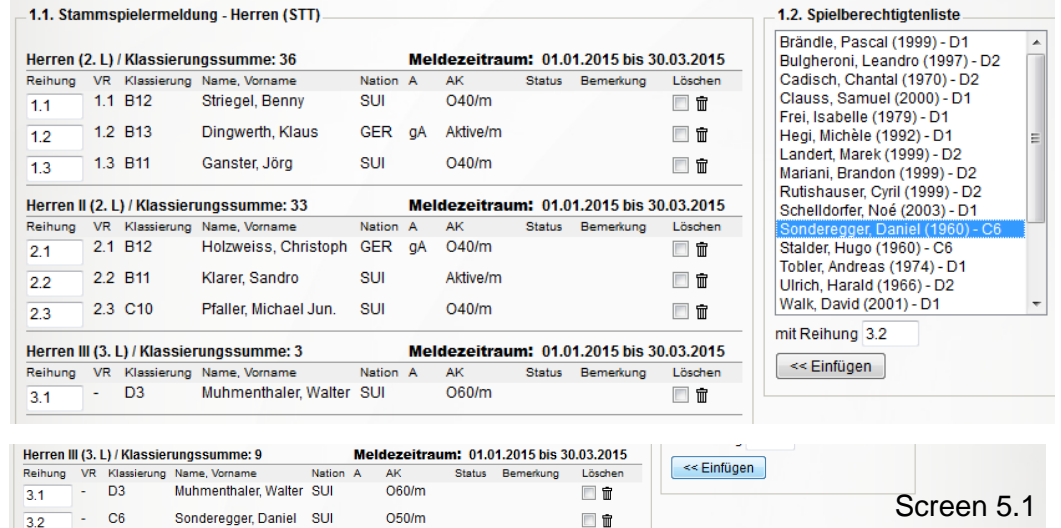

schaft (= Reihung) versehen und mit <Einfügen> bestätigt.

Im Beispiel wird der markierte Spieler Sonderegge Daniel dann als zweiter Spieler in der Mannschaft III aufgelistet

In diesem Sinne werden die Stammspieler Mannschaft um Mannschaft (mit der ersten Mannschaft beginnen) zugeordnet. Dies gilt generell für alle Serien.

# **5.2. Stammspielermeldung von Damen aus anderen Vereinen**

In der Stammspielermeldung – Damen ist das Auswahlmenü 1.3 Damenfreigabe - Spielberechtigungsliste wie folgt anzuwenden:

- a) Auswahlmenü der Klubs öffnen (Screen 5.2)
- b) gewünschten Verein anwählen
- c) mit <Verein auswählen> bestätigen
- d) es erscheint die Liste der zur Verfügung stehenden Spielerinnen dieses Vereins (Screen 5.3).
- e) Die gewünschte Spielerin anwählen
- f) Reihung = Platz in Mannschaft wählen
- g) Mit <<Einfügen bestätigen

Die Spielerin wird in die Liste der Stammspielerinnen der entsprechenden Damen-Mannschaft aufgenommen.

# **5.3. Aktualisieren**

Mit dem Befehl <Aktualisieren> können die bereits getätigten Eingaben zwischengespeichert werden. Anschliessend weiterfahren mit **<weiter>.**

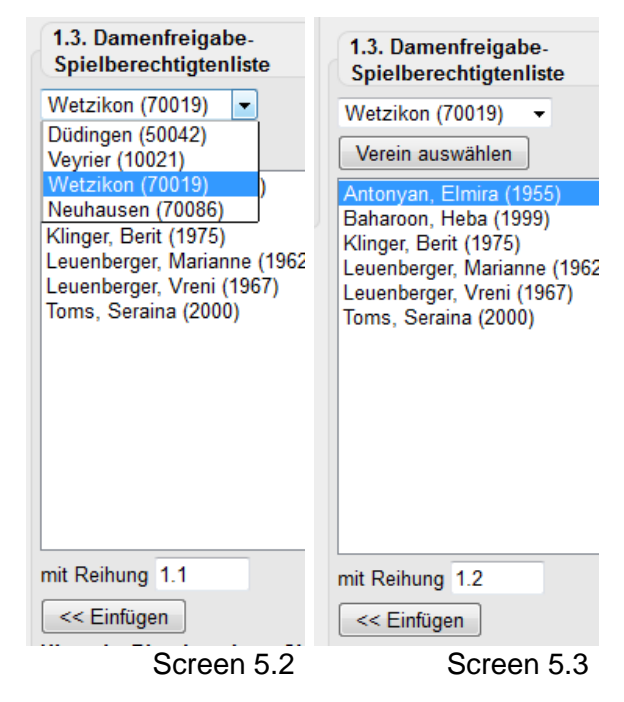

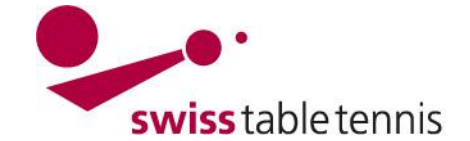

# **Handbuch click-tt.ch Manual click-tt.ch**

# **6. Bestimmen der Kapitäne**

Für jede Mannschaft muss ein Kapitän bestimmt werden. Man kann nur solche Personen als Kapitän bestimmen, die gemäss Anweisung "1001 – Definition und Änderung der Vereinsdaten" Abschnitt 4.7 b) das Recht auf Ergebniserfassung haben.

Die zulässigen Personen des Vereins sind im Ausklappmenü bei Name, Vorname ersichtlich. Sie können nur angeklickt werden und alle Daten werden übernommen.

### Weiterfahren mit **<weiter>.**

# **7. Abschluss**

Nach dem <weiter> in Abschnitt 6 erscheint ein Kontroll-Bildschirm mit allen Stammspielern und den zugehörigen Kapitänen.

Mit **<zurück>** können noch allfällige Fehleingaben korrigiert werden.

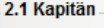

Hinweis: Als Kapitän sind nur solche Personen auswählbar, die das Recht »Ergebniserfassung / Kapitän« haben. Da diese Personen ihre persönlichen Daten im Rahmen ihres eigenen Zugangs zu dick-TT selbst verwalten müssen, sind die Felder mit E-Mail-Anschrift und Telefonnummern geschützt.

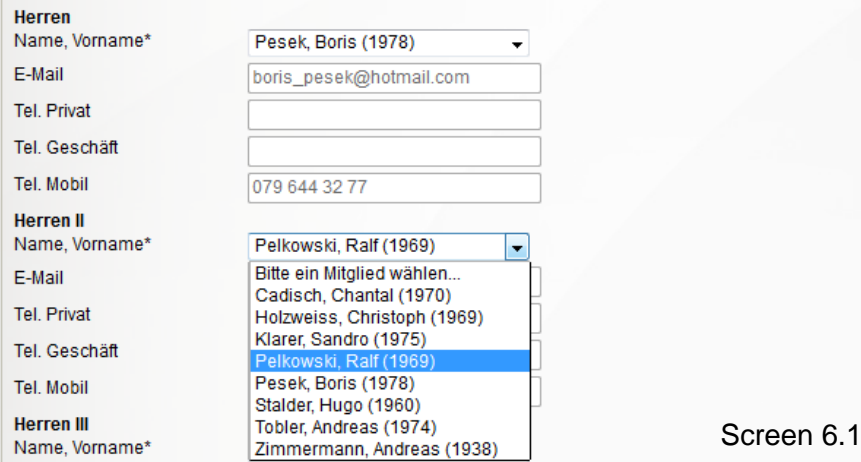

Stammspielermeldung 2014/15 (Rückrunde) Winterthur

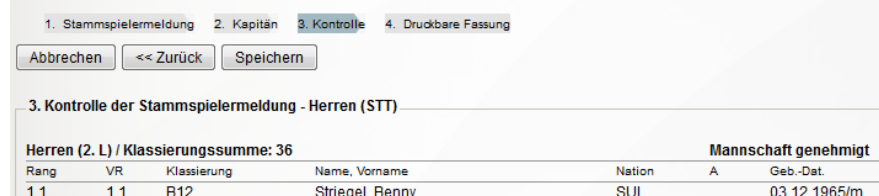

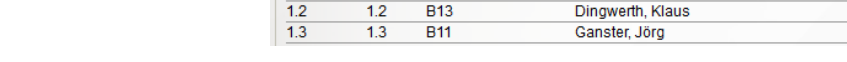

Screen 6.2

24 12 1976/m

01.08.1969/m

CER

**SUI** 

Anschliessend Abschliessen mit **<Speichern>**.

Es erfolgt ein Hinweis bis zu welchem Datum noch Änderungen erfolgen dürfen.

Die Stammspielermeldung kann als pdf-Dokument ausgedruckt werden.

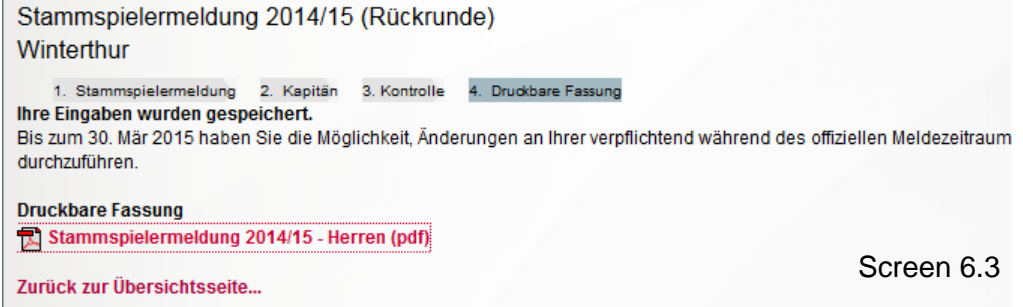